文件编号: WU-ISCMS-QM ××××××××

版本号: V1.0

受控状态:

分发号:

# 分子科学公共实验平台

# 质量管理文件

# 分子科学公共实验平台 台式小型电子顺磁共振波谱仪 **EPR200M** 标准操作规程

**2022** 年 **03** 月 **09** 日发布年月日实施

分子科学公共实验平台 发布

修订页

| 修订日期       | 版本号         | 修订说明 | 修订  | 审核  | 批准  |
|------------|-------------|------|-----|-----|-----|
| 2022.03.09 | $\rm{V}1.0$ | 发布试行 | 顾丹玉 | 陈银娟 | 卢星宇 |
|            |             |      |     |     |     |
|            |             |      |     |     |     |
|            |             |      |     |     |     |
|            |             |      |     |     |     |
|            |             |      |     |     |     |
|            |             |      |     |     |     |
|            |             |      |     |     |     |
|            |             |      |     |     |     |
|            |             |      |     |     |     |
|            |             |      |     |     |     |
|            |             |      |     |     |     |
|            |             |      |     |     |     |
|            |             |      |     |     |     |
|            |             |      |     |     |     |
|            |             |      |     |     |     |
|            |             |      |     |     |     |
|            |             |      |     |     |     |
|            |             |      |     |     |     |

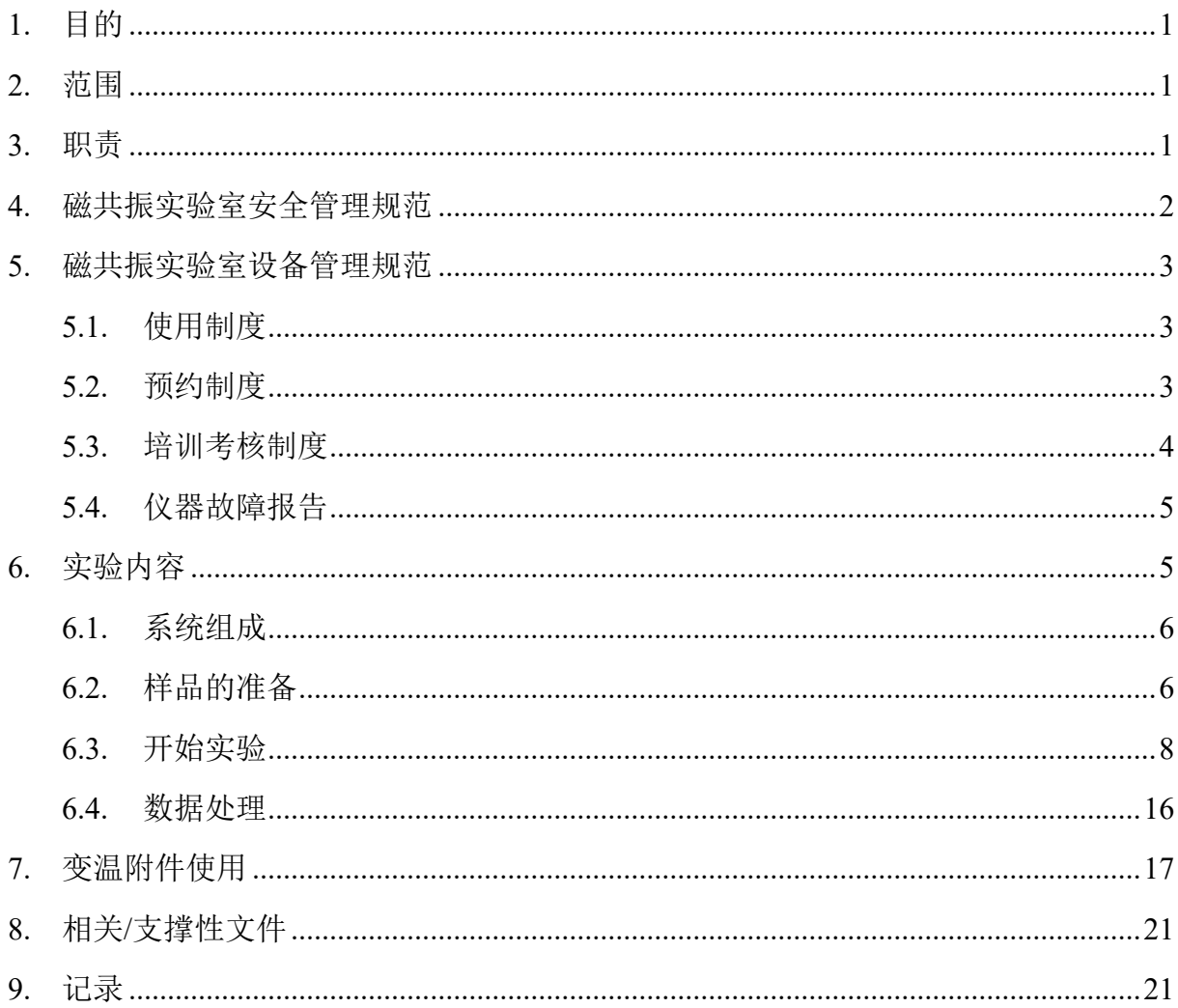

# 目录

#### <span id="page-6-0"></span>**1.** 目的

建立台式小型电子顺磁共振波谱仪(EPR200M)标准操作规程,使其被正确、规范地使 用。

#### <span id="page-6-1"></span>**2.** 范围

本规程适用于所有使用电子顺磁共振波谱仪的用户。

#### <span id="page-6-2"></span>**3.** 职责

3.1. 用户:严格按本程序操作,发现异常情况请及时汇报实验室技术员。

3.2. 实验室技术员:确保操作人员经过相关培训,并按本规程进行操作。

3.3. 文章致谢格式

导意见,使用各校级平台仪器设备表征产生的科<br>成果中使用了光谱、色质谱、磁共振波谱以及其他<br>必在文末致谢分子科学公共实验平台。<br>at: The author thanks (Dr. XXX from) Instrumentation<br>ces at Westlake University for (the assistance/discussic<br>terpretation.<br>the resulting publications would b 根据学校指导意见,使用各校级平台仪器设备表征产生的科研成果必须致谢平 台。如果您在文章成果中使用了光谱、色质谱、磁共振波谱以及其他属于分子科学平台 的仪器设备,请务必在文末致谢分子科学公共实验平台。

英文文章致谢:

①Acknowledgement: The author thanks (Dr. XXX from) Instrumentation and Service Center for Molecular Sciences at Westlake University for (the assistance/discussion/supporting in) … measurement/data interpretation.

②Coauthorship on the resulting publications would be appreciated if our staff make technical contributions (including but not limited to critical sample preparation, novel experiment designation and comprehensive data analyzation).

Affiliation address: "Key Laboratory of Precise Synthesis of Functional Molecules of Zhejiang Province, School of Science, Instrumentation and Service Center for Molecular Sciences, Westlake University, 18 Shilongshan Road, Hangzhou 310024, Zhejiang Province, China."

中文文章致谢:

① 致谢:感谢西湖大学分子科学公共实验室平台 XXX 博士(或者 XXX 老师)在……表 征或数据分析上提供的帮助。

② 共同作者:如果分子科学平台老师在您课题组样品表征或文章发表上有重要技术贡 献(包括但不限于关键样品制备、新型实验设计和深度数据分析),我们感谢您将相关 老师列为共同作者,作者单位地址如下:西湖大学,分子科学公共实验平台,功能分子 与精准合成浙江省重点实验室,杭州,310030,浙江。用户:严格按本程序操作,发现 异常情况及时汇报实验室技术员。

#### <span id="page-7-0"></span>**4.** 磁共振实验室安全管理规范

- 4.1. 相关人员进入实验室之前必须通过学校、中心和平台的安全考试或考核。严禁 无关人员进入实验室。
- 4.2. 爱护核磁实验室公共基础设施,包括桌椅、上样扶梯、除湿机等。
- 4.3. 严格遵守磁共振实验室的各项安全注意警示标识规范或要求。
- 4.4. 严禁心脏起搏器或金属关节的使用者接近磁体,切勿携带铁磁性物质,如钥匙、 手表、雨伞、耳机、手机、银行卡等物品靠近磁体。
- 分子科学公共实验平台 4.5. 进入磁共振实验室后应远离磁体,除放样品外,人员应保持在 5 高斯线范围以 外。在等待上样时,请不要在磁共振实验室频繁地来回走动,以免对其他使用 者的实验造成干扰。
- 4.6. 严禁在实验室内使用金属座椅与钢铁做成的梯子。不要在磁体附近使用螺丝刀、 螺钉等铁磁性工具。严禁碰撞磁体。
- 4.7. 磁共振实验室通道及消防紧急通道必须保持畅通,所有实验人员应了解消防器 具与紧急逃生通道位置。
- 4.8. 严禁戴手套接触门把手。禁止随意丢弃实验废弃物。禁止将锐器、玻璃、枪头 丢弃在常规垃圾箱中。
- 4.9. 磁共振实验室应保持整洁,严禁摆放与实验无关的个人物品。严禁在实验室饮 食与抽烟。严禁动物进入实验室。
- 4.10. 核磁样品管必须保持清洁、均匀、不弯曲、管口无破损;不得使用粘贴类标签, 应使用记号笔标记。样品管可进行烘干,但不能超过 80 ℃。
- 4.11. 定深量筒,白色塑料基座的位置放在定深量筒中线以下 20 mm 处。不可随意改 变定深量筒的位置。
- 4.12. 上样前,核磁管帽要盖紧,一定要用绸布或无尘纸将核磁管外壁擦拭干净。当 没有气流时,严禁将样品扔进磁体。需等自动进样器灯变绿色时,才能上样或 取样。严禁直接在自动进样器对准磁体口的位置上样或取样。不得将空转子放 入磁体,不得将转子自行带出磁共振实验室。
- 4.13. 非常规实验测试须技术员同意并指导方可进行。个人 U 盘、移动硬盘等易带入 病毒的存储设备不得与核磁谱仪工作站电脑连接。
- 4.14. 不可擅自做变温实验,如有需求请务必联系技术员:低温实验时,若发现磁体 匀场线圈或磁体底部黑色法兰盘上明显结露时,必须即刻停止降温,尽快恢复 温度。同时注意匀场线圈的温度。低温实验时必须时刻有技术员在场辅助。
- 4.15. 严禁擅自处理、拆卸、调整仪器主要部件。使用期间如仪器出现故障,使用者 须及时通知技术员,以便尽快维修或报修,隐瞒不报者将被追究责任,加重处 理。
- 4.16. 务必提前通过培训考核,方可取用液氮。取用液氮时,必须佩戴面罩和防冻手 套。

#### <span id="page-8-0"></span>**5.** 磁共振实验室设备管理规范

#### <span id="page-8-1"></span>**5.1.** 使用制度

校"科研设施与公共仪器中心"对大型仪器设备实行、开放公用、资源共享"的建设原则,面向校内所<br>用机时适当收取费用; 并在保障校内使用的同时,<br>方案分为三类:<br>用户负责装样,与技术员共同操作仪器并做数据处理<br>用户负责装样,与技术员共同操作仪器并做数据处理<br>用户负责装样,并独立操作自动进样器控制软件;<br>试: 技术员负责装样,定期检测仪器性能、维护设法<br>实行预约制度,请使用者根据样品的测试要求在学校 该仪器遵从学校"科研设施与公共仪器中心"对大型仪器设备实行的管理办法和"集 中投入、统一管理、开放公用、资源共享"的建设原则,面向校内所有教学、科研单位 开放使用:根据使用机时适当收取费用:并在保障校内使用的同时,而向社会开放。 核磁共振样品检测方案分为三类:

(1)培训测试:用户负责装样,与技术员共同操作仪器并做数据处理;

(2)自主测试:用户负责装样,并独立操作自动进样器控制软件;

(3)维护/开发测试:技术员负责装样,定期检测仪器性能、维护设备运行、开发新方 法/技术。

该仪器的使用实行预约制度,请使用者根据样品的测试要求在学校"大型仪器共享管 理系统"(以下简称大仪共享)进行预约,并按照要求登记预约信息。

#### <span id="page-8-2"></span>**5.2.** 预约制度

为充分利用仪器效能、服务全校科研工作,根据测试内容与时间的不同,磁共振实 验室制定了核磁共振谱仪 7\*24 小时预约制度。根据预约制度可登陆大仪共享网站最少 提前 2 小时预约机时, 包括周末; 寒暑假及国庆假期最少提前一天预约机时。(注仪器 预约系统中的设置为:添加预约最早可提前 7 天,最晚可提前 0 分钟,修改/删除预约最 晚可提前 30 分钟)

请严格遵守预约时间使用仪器,以免浪费机时。如需调换时间段,在技术员同意下 可与其他使用者协商。因故不能在预约时间内测试者,至少提前 30 分钟取消预约并通 知技术员。恶意预约机时或有多次无故不遵预约规则的用户,实验室将进行批评教育、 通报批评或取消上机资格等处罚

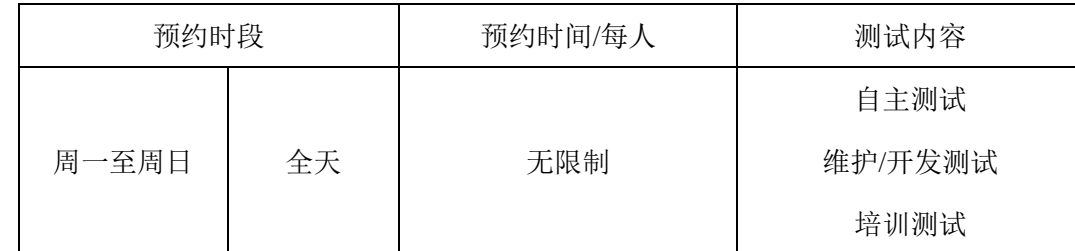

- (1) 校内使用者须经过技术员的实验操作培训,考核合格后方可上机使用;核磁培训 应至少提前一天向技术员提出申请并预约;
- (2) 为避免机时的浪费,应严格遵守预约时间,因故不能在预约时间内测试者,请提 前 30 分钟取消预约;
- (3) 估计好实验时间,严禁占用他人机时。若占用他人机时,他人有权停掉相关实验;
- (4) 如果在自动进样器预设实验,必须预约好相应时段机时,并告知仪器管理员或在 "NMR 用户技术交流群"说明;
- (5) EPR200M 软件及数据处理 EPR Data Processing 软件的快捷方式统一放在桌面的 右下角.
- (6) 实验开始时务必在实验记录本上登记,结束时如实记录仪器状态;
- 进样器预设实验,必须预约好相应时段机时,并告,<br>技术交流群"说明;<br>《件及数据处理 EPR Data Processing 软件的快捷方:<br>《人义据处理 EPR Data Processing 软件的快捷方:<br>多必在实验记录本上登记,结束时如实记录仪器状<br>理、拆卸、调整仪器主要部件。使用期间如仪器出:<br>术员(比如: 顺磁管卡在样品仓内,切勿强行取下;<br>反快维修或报修,隐瞒不报者将被追究责任,加国<br>适成仪器故障的(如硬件损坏),其导师课题组 (7) 严禁擅自处理、拆卸、调整仪器主要部件。使用期间如仪器出现故障,使用者须 及时通知技术员(比如:顺磁管卡在样品仓内,切勿强行取下来,应及时联系技 术员),以便尽快维修或报修,隐瞒不报者将被追究责任,加重处理;
- (8) 因人为原因造成仪器故障的(如硬件损坏),其导师课题组须承担维修费用;
- (9) 不可擅自做变温实验,如有需求请务必联系技术员;
- (10) 禁止在仪器工作站上删改顺磁共振原始数据,禁止用 U 盘与移动硬盘直接拷贝 数据。使用者应根据要求通过科研仪器网/数据服务器传送下载原始数据至本地电 脑,以保存并做数据处理;实验数据在本实验室电脑中保留 2 年;
- (11) 使用者应保持实验区域的卫生清洁,测试完毕请将转子放回原位并及时带走样 品,技术员不负责保管用户样品。取样品时,请确保为自己的样品,误拿他人样 品,请及时放回原处。取样时务必小心,万一弄断自己或他人的核磁管,切勿私 自处理,应及时报告技术员。

#### <span id="page-9-0"></span>**5.3.** 培训考核制度

校内教师、研究生均可提出预约申请,由技术员安排时间进行培训,培训内容包 括仪器使用规章制度、送样须知及安全规范、基本硬件知识、标准操作规程及相应数据

处理。

培训结束后,培训者可提前联系技术员进行考核。考核合格后,可在技术员监督下 上机操作,一周后复考。

仪器管理员认为培训者达到相应级别的独立操作水平后,给予培训者在相应级别所 允许的*可操作实验* <sup>a</sup> 范围内独立使用仪器。如果在各级别因为人为操作错误导致仪器故 障者,除按要求承担维修费用之外,还将处以降级重考、培训费翻倍等惩罚。

对接受培训人员的核心要求:

- (1)了解顺磁共振技术的原理及其应用的多学科背景知识,不断跟踪学习顺磁共振技 术的最新发展,积极开发仪器在不同学科的应用,使其在自身相关科研工作中尽 可能发挥最大作用;
- (2)熟悉顺磁共振仪器的原理、构造及各部分的功能,严格遵守仪器部件的开关顺序, 在突然停电时能及时处理仪器并上报,关注仪器各部件有无异常,包括液氮和液 氦出口是否有结冰现象等;
- 分子科学公共实验平台 (3)熟练掌握顺磁共振仪器的软件系统,严格按照标准操作规程操作,防止因人为操 作不当造成仪器故障,特别是样品管在仪器探头内断裂造成重大仪器故障(此种 情况属人为事故,所属课题组须承担维修费用),认真做好核磁共振仪器的使用及 故障记录。

#### <span id="page-10-0"></span>**5.4.** 仪器故障报告

仪器使用过程中,谱仪出现故障及错误提示信息时:

- (1) 应立即通知技术员;
- (2) 请在第一时间将故障及错误提示信息截屏,并保存在桌面"Error Report"文件夹 中,截屏文件命名请按照"导师名-用户名-样品名-故障时间(具体到分钟)";在《仪 器设备使用记录本》的备注栏做简单说明。

#### <span id="page-10-1"></span>**6.** 实验内容

\*\*\*基理系统登陆

接入大仪网的仪器操作电脑均需要登陆基理锁屏界面。

(1) 如图 (a), 如界面显示"一卡通用户", 请在 Account 输入预约者的一卡通账户, Password 栏输入相应账户密码,点击 Submit;

# 注意:如账号或密码输入错误,请按键盘 **Delete** 键进行删除,再重新输入;禁止点击 **Cancel**,否则仪器会自行关机。

(2) 如图 (b), 如界面显示"LIMS User", Account 显示 Administrator, 请与相关老师联系。

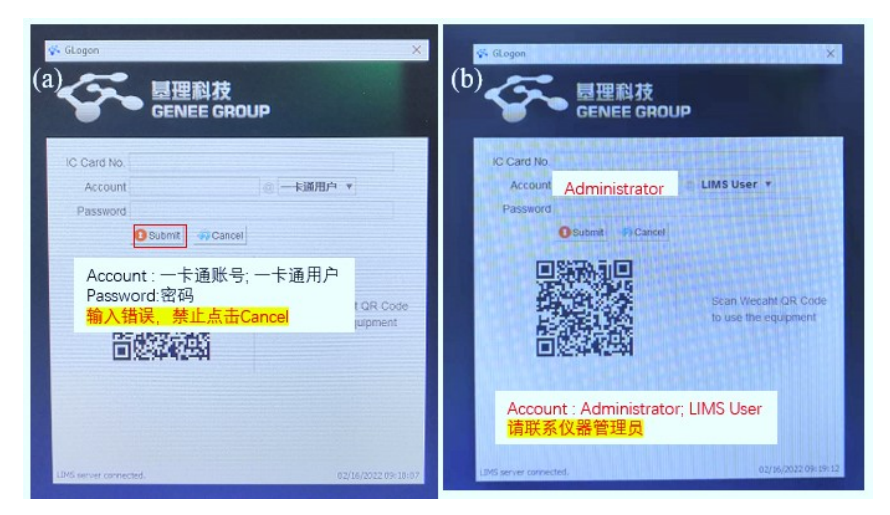

#### <span id="page-11-0"></span>**6.1.** 系统组成

EPR200M 主要由主机、液氮低温系统、温控系统、水冷机、电脑控制系统组成。 详见下图

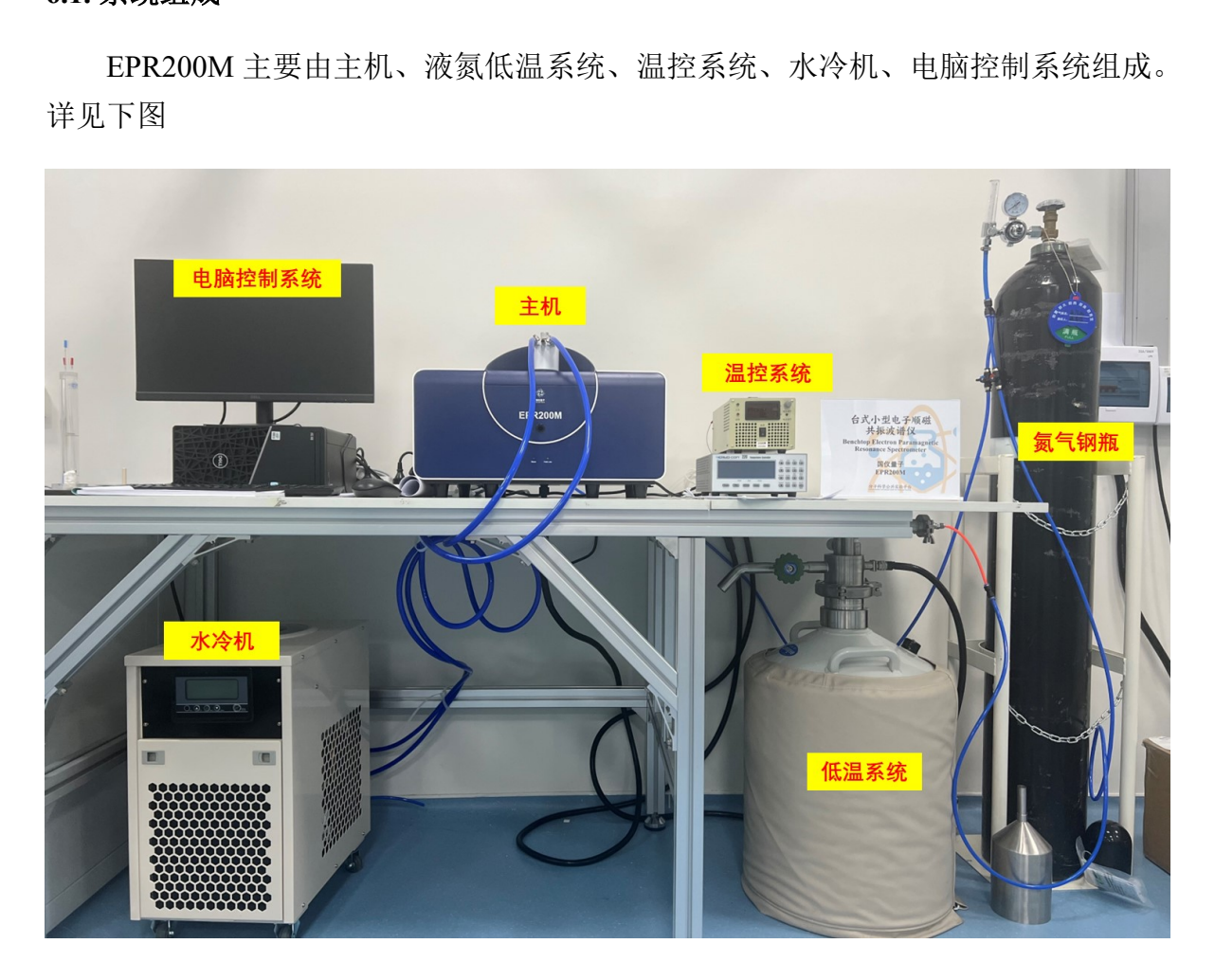

图 6-1 系统组成

## <span id="page-11-1"></span>**6.2.** 样品的准备

(1)固体样品

内部文件,请勿随意转发、打印、复印 样品装在顺磁管中(顺磁管规格:长300 mm,外径3 mm),样品的高度建议在1 cm。 顺磁管定深:样品的中心位置对应套筒标识的刻线处(图 6-2),这样能保证样品在谐振 腔中处于中心位置。

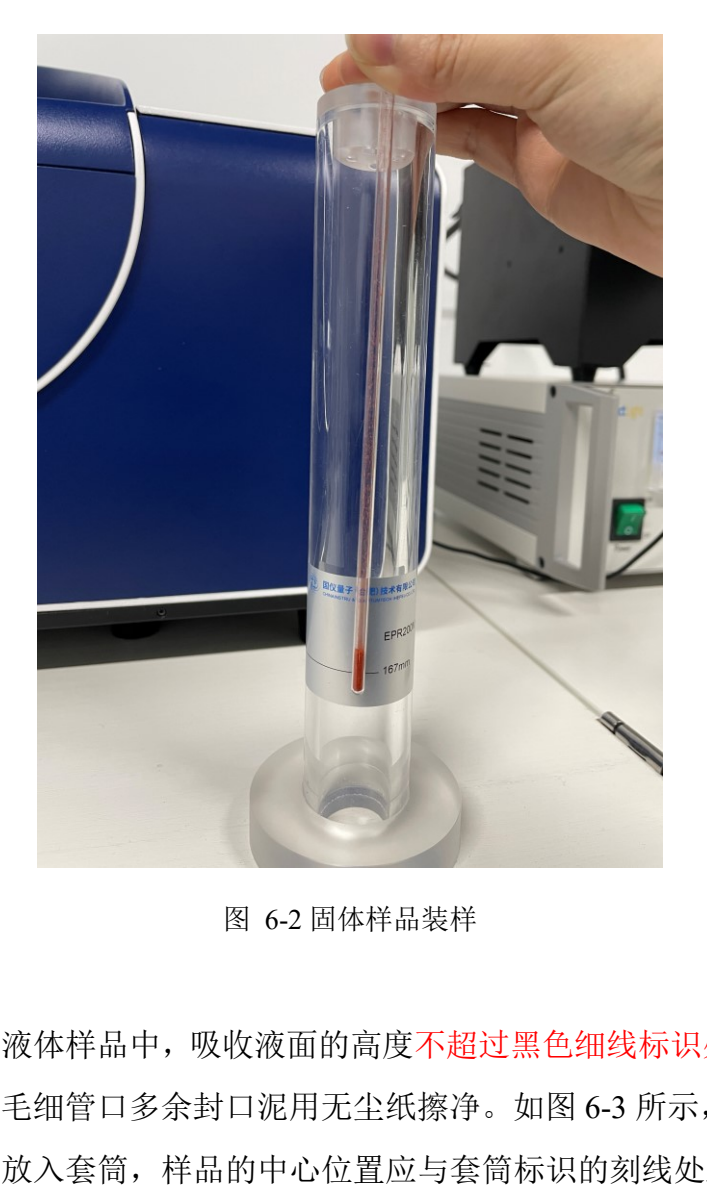

图 6-2 固体样品装样

(2)液体样品

将毛细管插入液体样品中,吸收液面的高度不超过黑色细线标识处,随后将毛细管 口用封口泥封住,毛细管口多余封口泥用无尘纸擦净。如图 6-3 所示,将毛细管放入顺 磁管中。将顺磁管放入套筒,样品的中心位置应与套筒标识的刻线处对应。

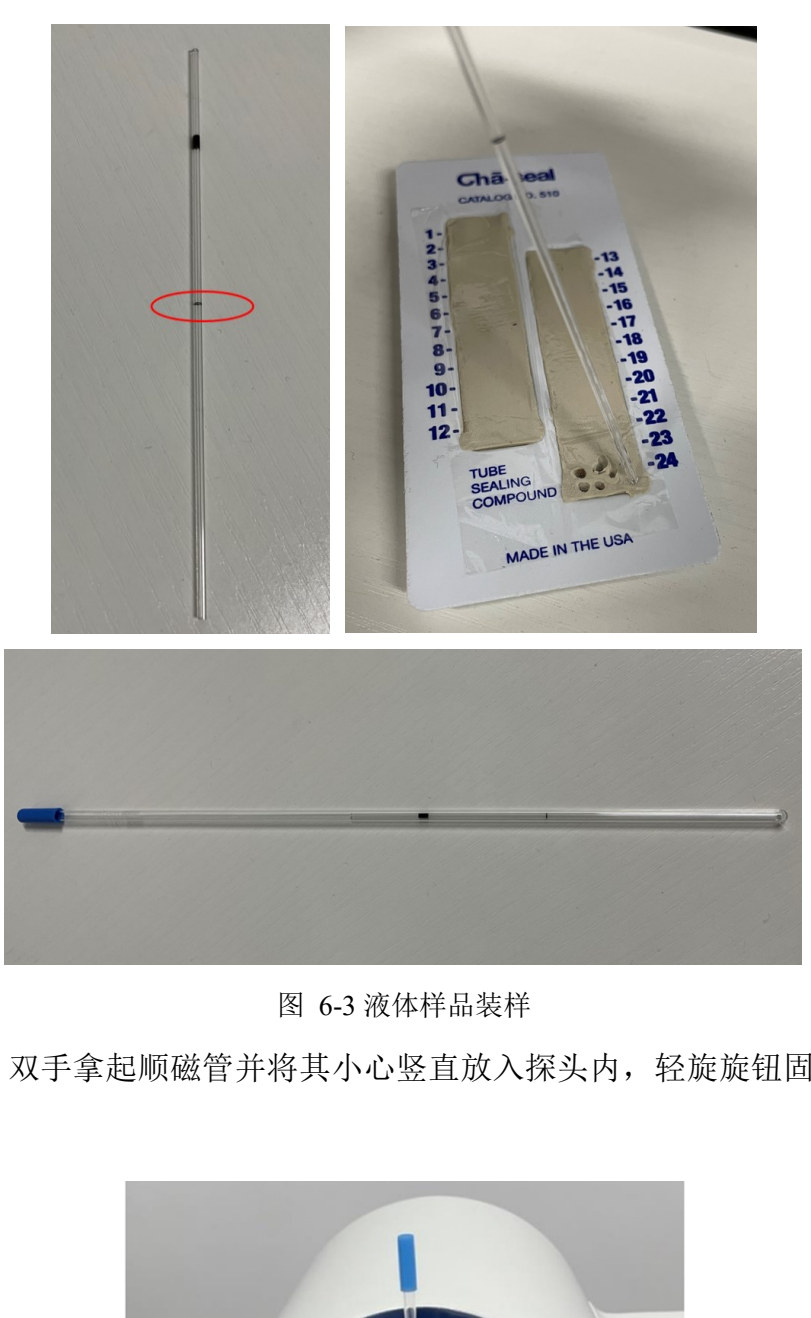

#### 图 6-3 液体样品装样

戴手套,双手拿起顺磁管并将其小心竖直放入探头内,轻旋旋钮固定。此时样品 准备完成。

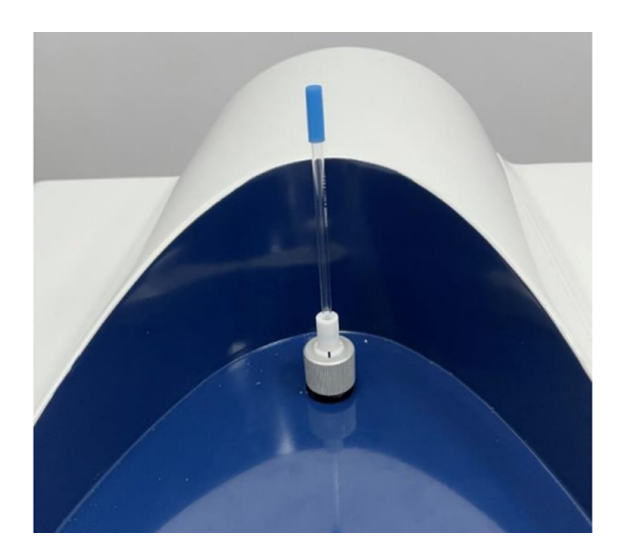

图 6-4 样品准备

## <span id="page-13-0"></span>**6.3.** 开始实验

(1)启动谱仪

打开谱仪机柜后方的开关按钮。为保证测试结果的准确性,建议开机后先预热 30 min 后开始操作。

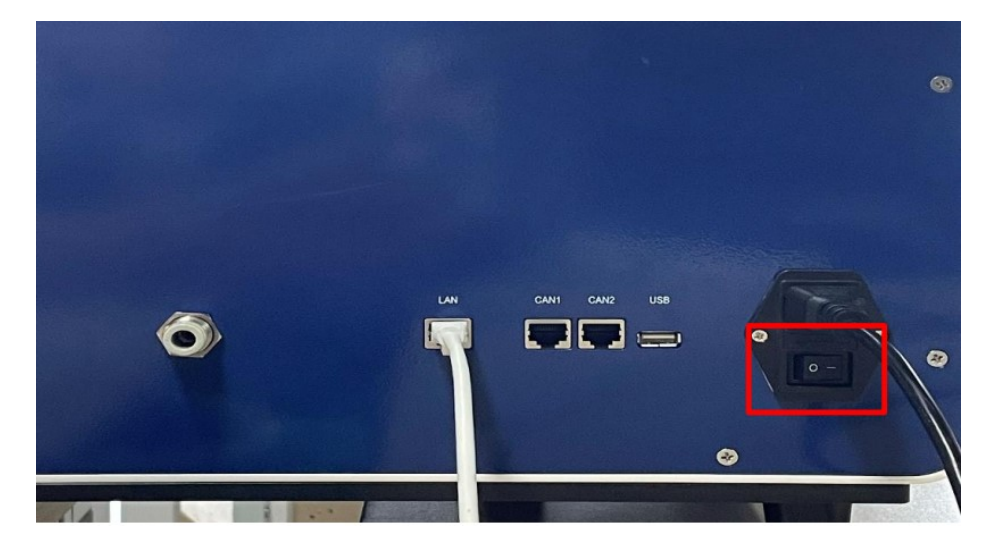

图 6-5 仪器开关

(2)启动软件

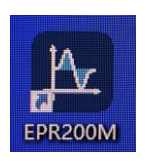

双击桌面 EPR200M 的图标 启动软件。软件启动后,进入程序主界面, 程序主界面分为菜单栏、实验操作栏、实验状态栏、左侧功能区域以及绘图区域这五个 主要部分。

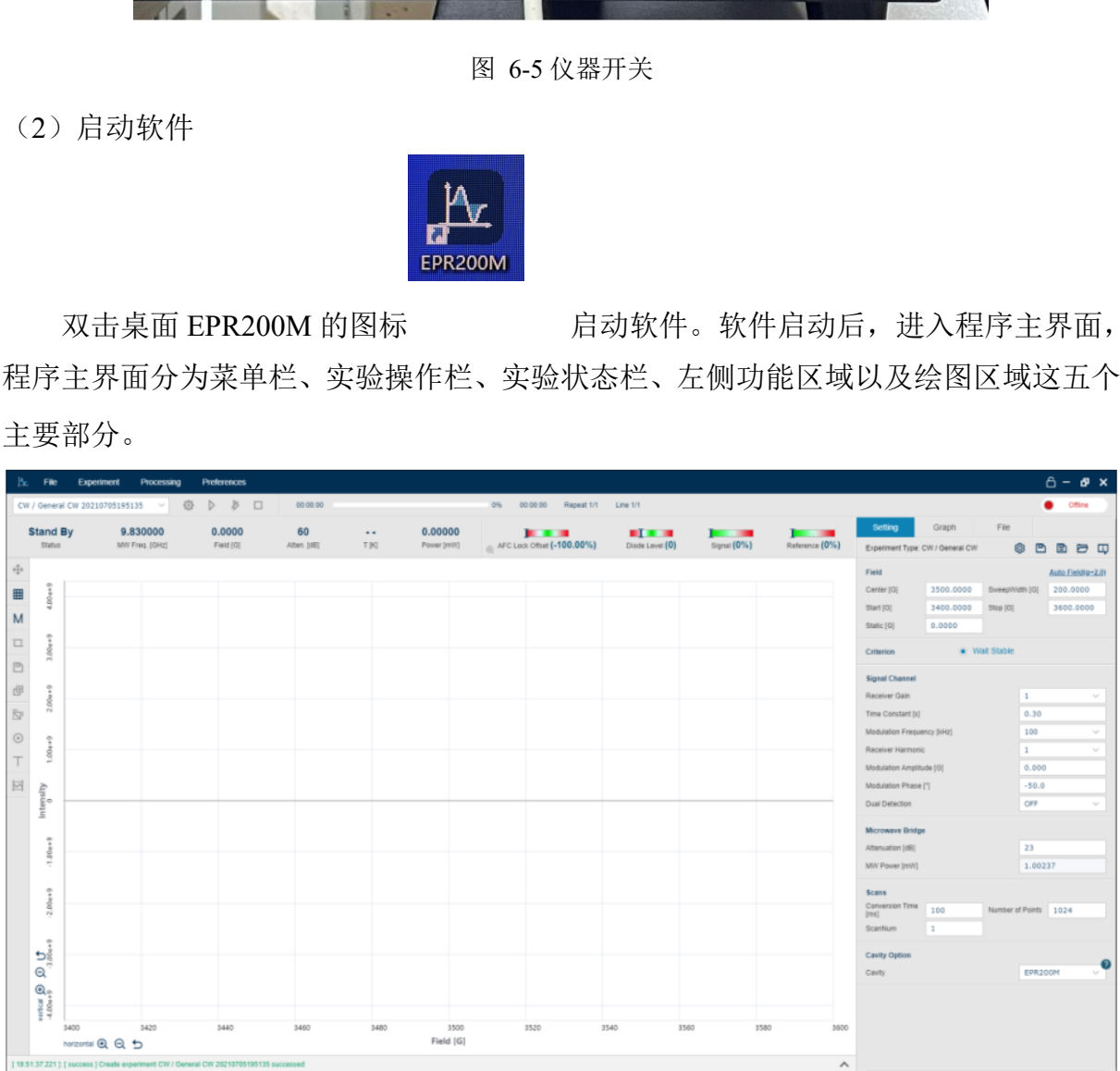

图 6-6 软件界面

(3)连接仪器

启动软件后, 鼠标悬浮到主界面右上角的 Offline 按钮上, 展开菜单如图所示, 点 击 Offline 后, 仪器自动检查各部件连接情况并切换为 Online。如设备未成功连接, 请 查看软件左下角弹出的错误提示,检查相应设备的供电、通信线是否连接正常。如果软 件依然无法连接仪器,请联系技术员。

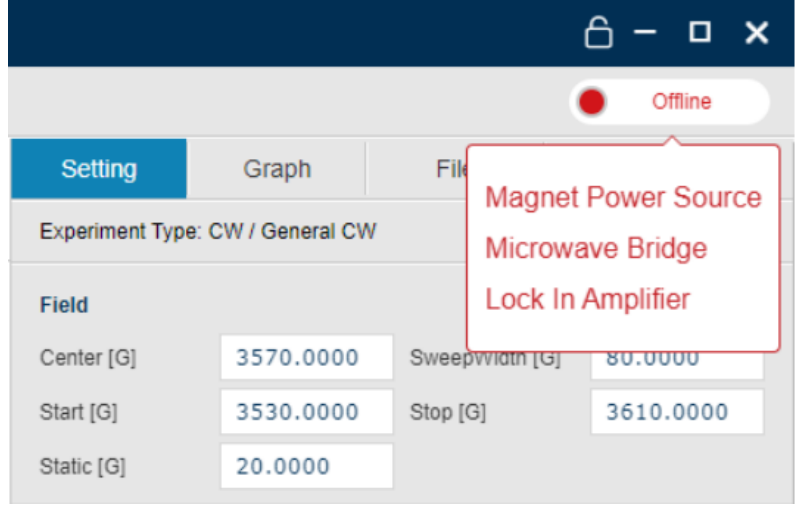

图 6-7 仪器连接

(4)创建实验

ield<br>
enter [G] 3570.0000 Sweepwram [cj 80.0000<br>
tatic [G] 3530.0000 Stop [G] 3610.0000<br>
<br>
图 6-7 仪器连接<br>
后,鼠标悬浮到菜单栏的 File 栏目上,展开菜单如<br>
New 按钮,弹出创建实验的弹窗。创建实验的弹窗<br>要创建的实验名称,并选择需要创建的实验类型,<br><br>类型选择说明如下: 成功连接仪器后, 鼠标悬浮到菜单栏的 File 栏目上, 展开菜单如图 6-8 所示。点击 展开的菜单栏中的 New 按钮, 弹出创建实验的弹窗。创建实验的弹窗中, 在实验名称 的输入框中输入想要创建的实验名称,并选择需要创建的实验类型,最后点击 Create 按 钮创建实验。实验类型选择说明如下:

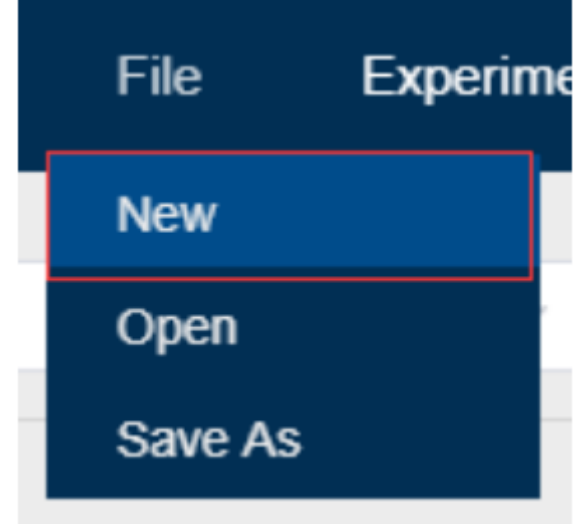

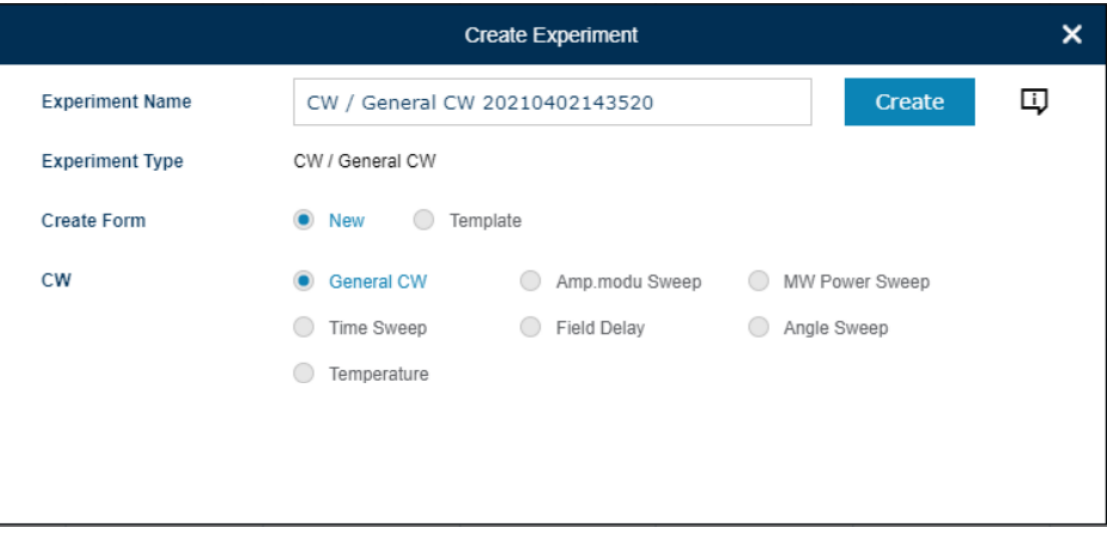

图 6-8 实验模式选择

- ① General CW: 最通用的连续波 EPR 实验,是一维扫描磁场的实验,绝大多数情 况会使用此类实验;
- ② Amp.modu Sweep: 进行二维磁场-调制场幅度扫描,即变化调制场幅度进行谱线 扫描,用来进行调制场的标定;
- ③ MW Power Sweep : 二维磁场-微波功率扫描,即变化微波功率进行谱线扫描, 可以观测 EPR 信号强度随微波功率的变化情况;
- ④ Time Sweep: 固定磁场,测试接收机信号随时间的变化,可以用于探测噪声或者 EPR 信号强度在某个磁场下随时间的变化情况;
- V: 最通用的连续波 EPR 实验,是一维扫描磁场的3<br>七类实验;<br>Sweep: 进行二维磁场-调制场幅度扫描,即变化调f<br>快进行调制场的标定;<br>· Sweep : 二维磁场-微波功率扫描,即变化微波功率<br>EPR 信号强度随微波功率的变化情况;<br>p: 固定磁场, 测试接收机信号随时间的变化,可以<br>虽度在某个磁场下随时间的变化情况;<br><br>适度在某个磁场下随时间的变化情况;<br>r: 可以按照设定的时间间隔,进行多次一维扫场实;<br>随时间的变化情况。 ⑤ Field Delay: 可以按照设定的时间间隔,进行多次一维扫场实验。主要用于测量 EPR 谱线随时间的变化情况。

点击 Create 按钮创建实验,后再点击 Active 按钮,按钮变深色(图 6-9),进行 激活。

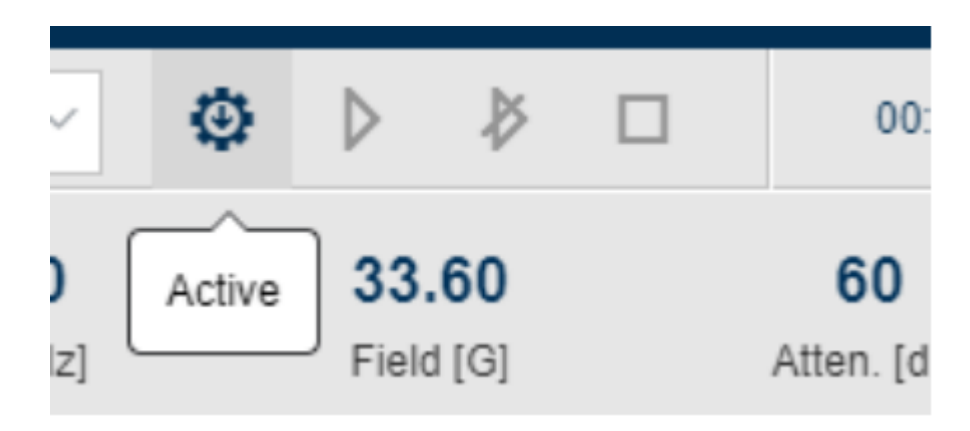

图 6-9 Active 激活按钮

(5)调谐

实验创建成功后,点击 Experiment 菜单栏中的 Tuning 按钮,打开 Tuning 窗口,Tuning 界面分为 Tuning 绘图区域和参数配置区域。切换 Status 到 Tune 模式,开始调谐。

设置 Attenuation 为 30 dB。设置 Sweep Width 为 50 MHz。通过设置 Center Frequency 使 Tuning 的扫频区域的波谷与虚线重合,点击 Iris 调谐机械马达控制按钮,来调节谐振 状态,观察绘图区域的调谐曲线。调节 Ref Phase, 使得调谐曲线左右两侧对称。

以上操作均完成后,切换 Status 到 Operate 模式,观察 Diode level 的值是否处于 0.5 附近。如 Diode level 的值在 0.5 附近,则调谐成功。

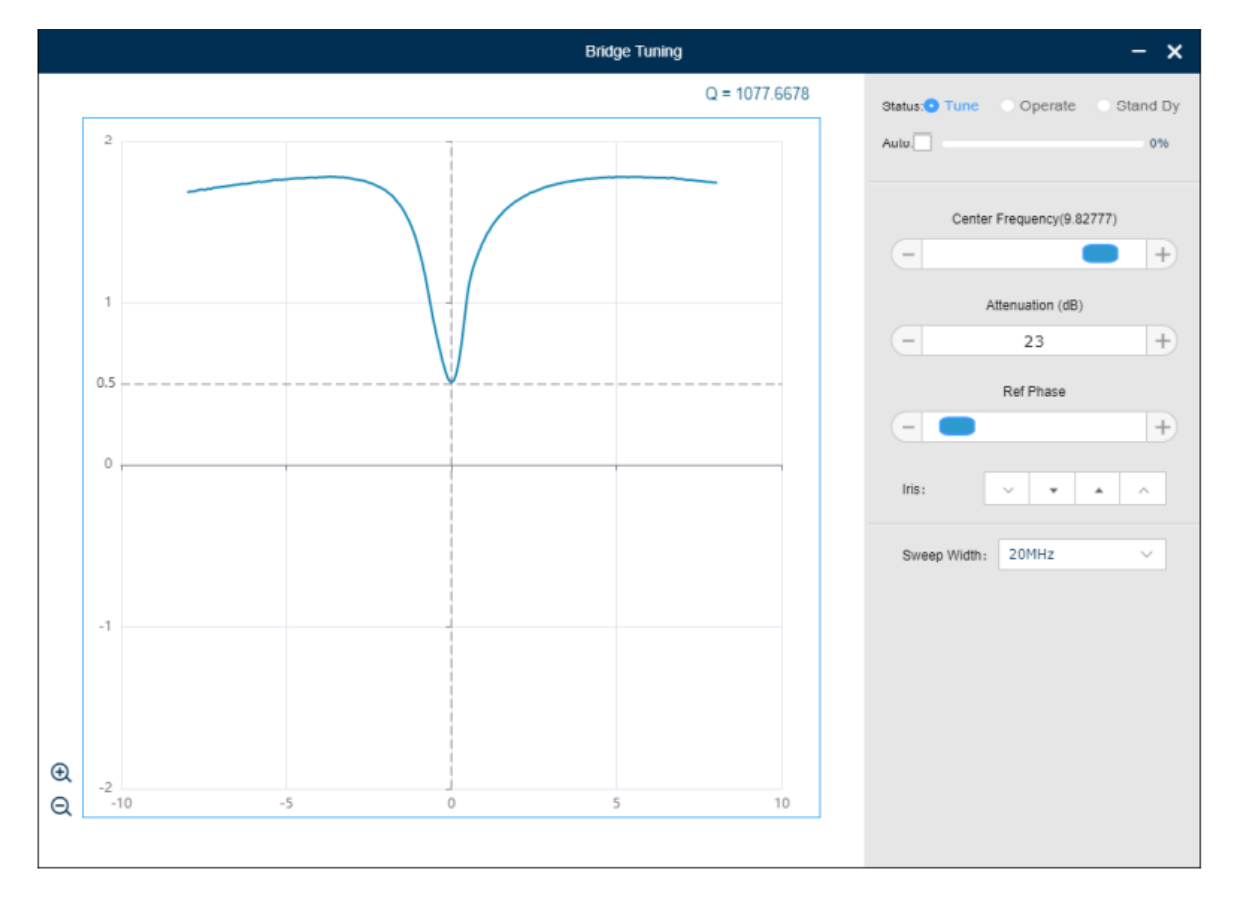

图 6-10 调谐界面

(6)设置实验参数

完成调谐后,回到软件主界面, 鼠标悬浮到菜单栏的 Experiment 栏目上, 展开菜 单。点击 Parameters 按钮打开参数设置界面, 如图 6-11 所示。

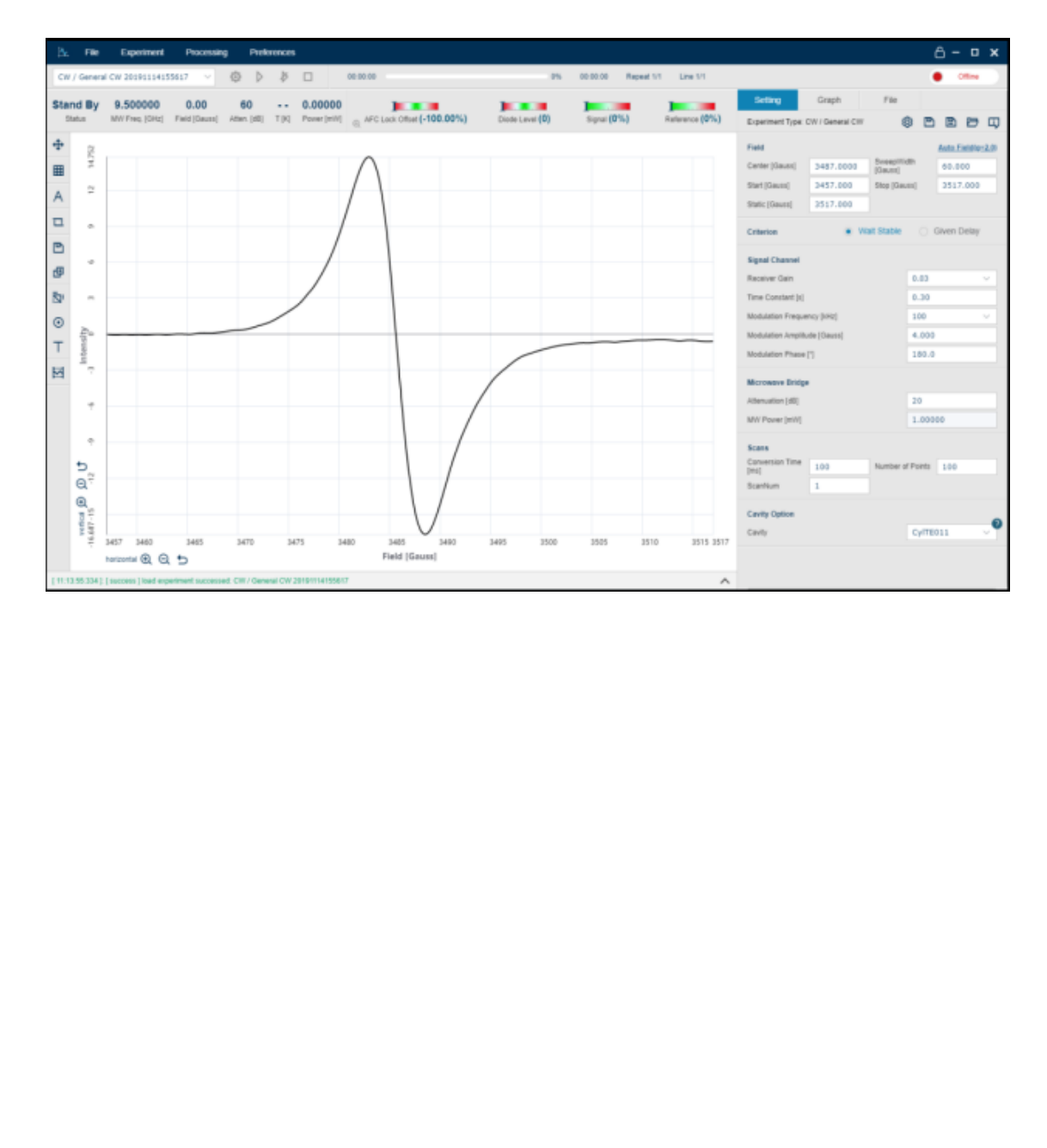

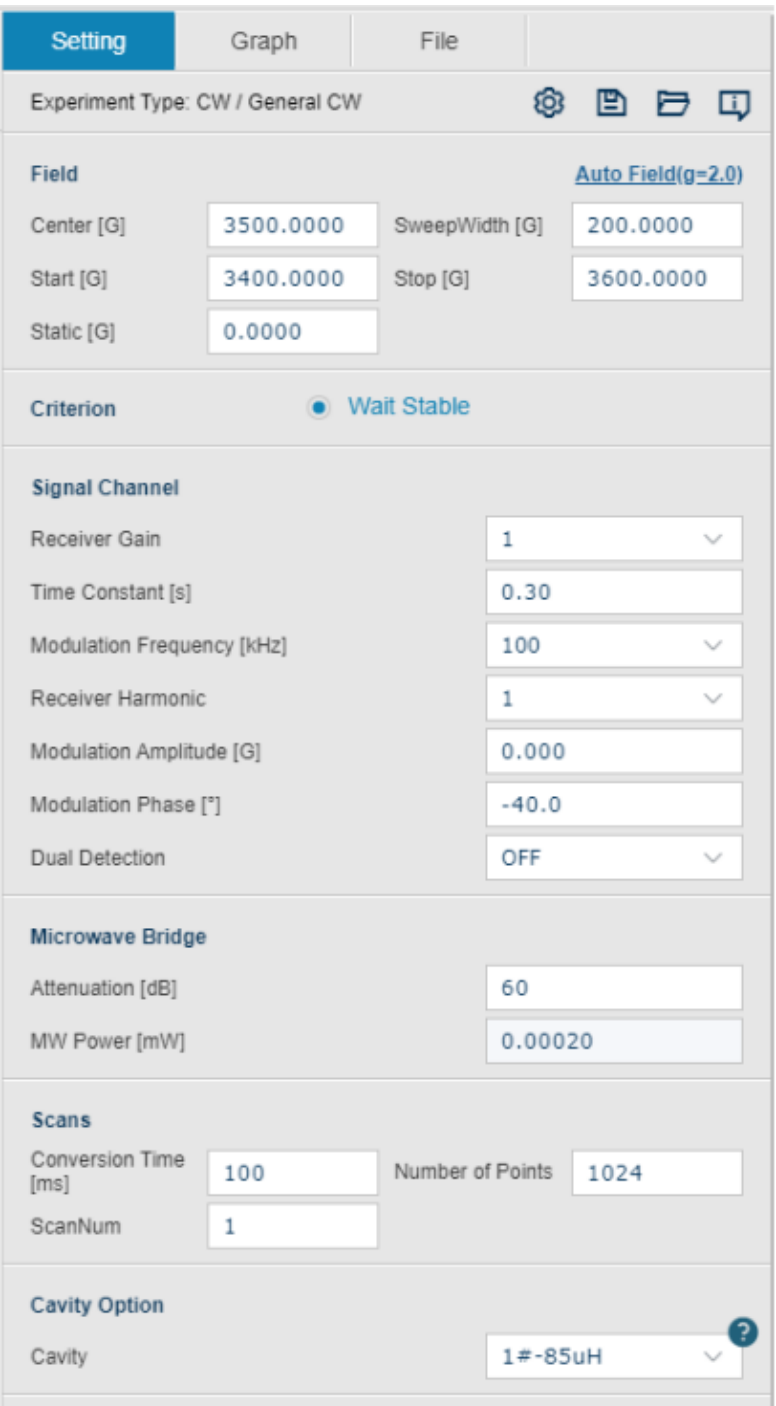

图 6-11 参数设置

- ① 设置 Field 区域中的 Center 和 SweepWidth, 或者设置 Start 和 Stop 来修改实验 的磁场扫描范围。最大范围为-100~6500 高斯。
- ② 在 Signal Channel 区域中选择 Receiver Gain 来设置合适的接收端增益,一般 选择 303,在接收机不饱和的情况下(状态区域 Receiver Level 一直指示在绿 色 区 域 ), Receiver Gain 越 大 , 谱 线 信 噪 比 越 高 。 Modulation Frequency,Modulation Amplitude, Modulation Phase 用于设置调制场的频率、幅

度以及相位, Modulation Frequency 默认为 100 kHz, 不建议修改。Modulation Phase 值在谱仪安装后确定, 不要随意修改。Time Constant 是锁相放大器的时 间常数,默认 0.3 s,不建议修改。

- ③ 在 Microwave Bridge 区域中调节 Attenuation 来设置入腔功率。Attenuation 最大 60 dB 此时 MW Power 最小,通常设置 30 dB 左右即可。此项更改后需要重新 打开 Tuning 窗口观察调谐曲线是否正常。
- ④ 在 Scan 区域内设置 Conversion Time 来改变每次实验循环的扫描时间,调节 Number of Points 来改变实验总共的循环累加次数,通常设置为 2000 次。
- ⑤ Cavity Option 选项是与探头有关的参数,此设备已设定好默认值,不需修改。

参数设置后自动生效,无需再进行其他操作。如果想要保存实验参数,可以点击 Save as Default 来将参数保存为默认参数,下次实验时将自动设置默认参数,无需重新 进行设置。

(7)开始实验

点击主页面实验操作栏中的 Start 按钮来开始实验,实验过程中实验进度和总时间 会显示到实验状态栏中,如图 6-12 所示;

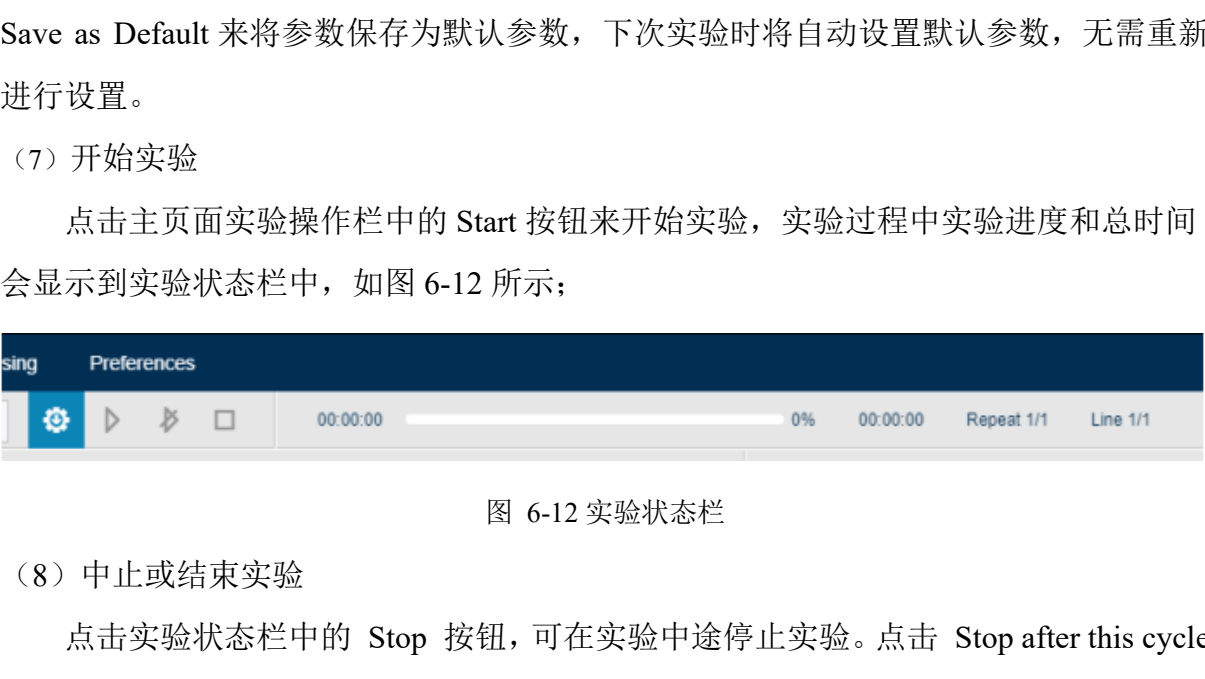

#### 图 6-12 实验状态栏

(8)中止或结束实验

点击实验状态栏中的 Stop 按钮,可在实验中途停止实验。点击 Stop after this cycle 按钮,可以在本次循环扫描结束后再停止实验。实验结束后,实验数据会生成曲线,并 自动保存到默认的历史清单。

实验完成后,鼠标悬浮主页菜单栏中的 File 栏目,点击 Save As 按钮来选择实验 数据保存的路径以及修改实验保存的文件名称,文件保存格式为.epr。或者可以在 File 栏目选择 Export 输出 Excel 格式。

(9)反应结束后关机。

- ① 实验完成,点击 Experiment,进入 Tuning 界面,切换 Status 状态为 Standby。
- ② 参数 Static field,输入磁场强度为 0 Gauss。
- ③ Attenuation 入腔功率设到 60 dB。
- ④ 点击 Active(去激活),点击 Online 切换为 Offline。
- ⑤ 关闭软件(电脑可不关)。
- ⑥ 按下机柜后方开关按钮,关闭谱仪。

#### <span id="page-21-0"></span>**6.4.** 数据处理

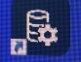

- (1) 打开桌面上的 EPR Data Data Processing, 或者直接在 EPR200M 的菜单栏中打开 Processing, 需注意数据处理软件只能打开.epr 格式的数据, 因此在测试完成后需 先将数据存为.epr 格式
- (2) 数据处理软件的 Processing 栏下可以选择对数据进行基线校正、积分、拟合处理 等。见图 6-13。

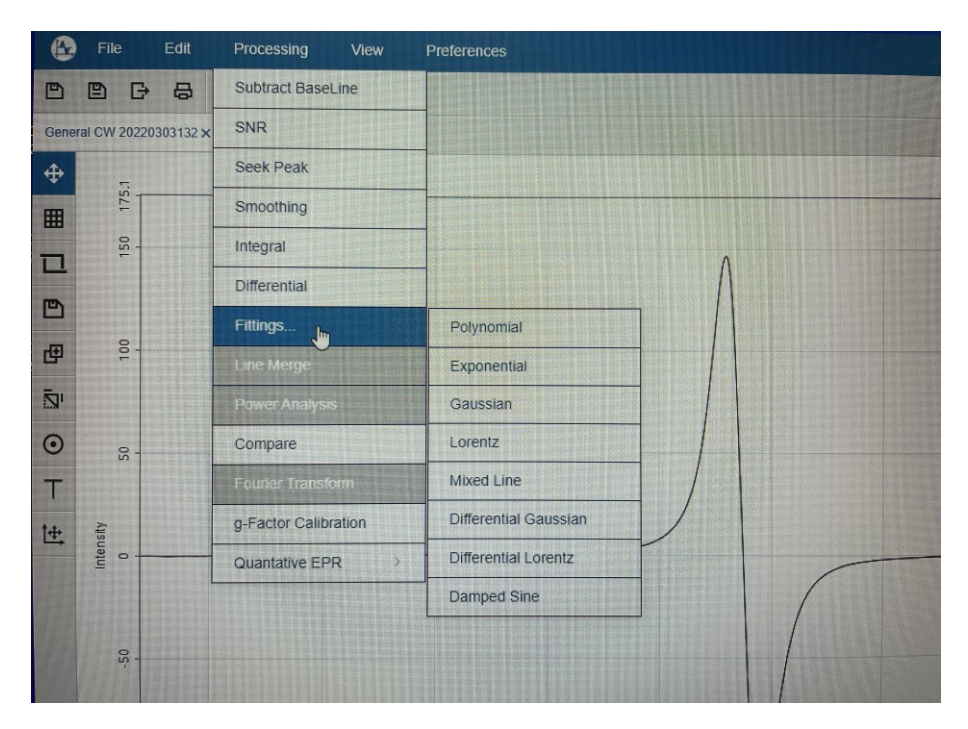

图 6-13 数据处理方式

(3) 基线校正时可以先选择 Subtract Baseline, 然后点击图标 1 框选矫正的范围, 在 Order 处选择合适阶数,点击图标 2 观察拟合基线,随后点右下角 OK,如图 6-14。

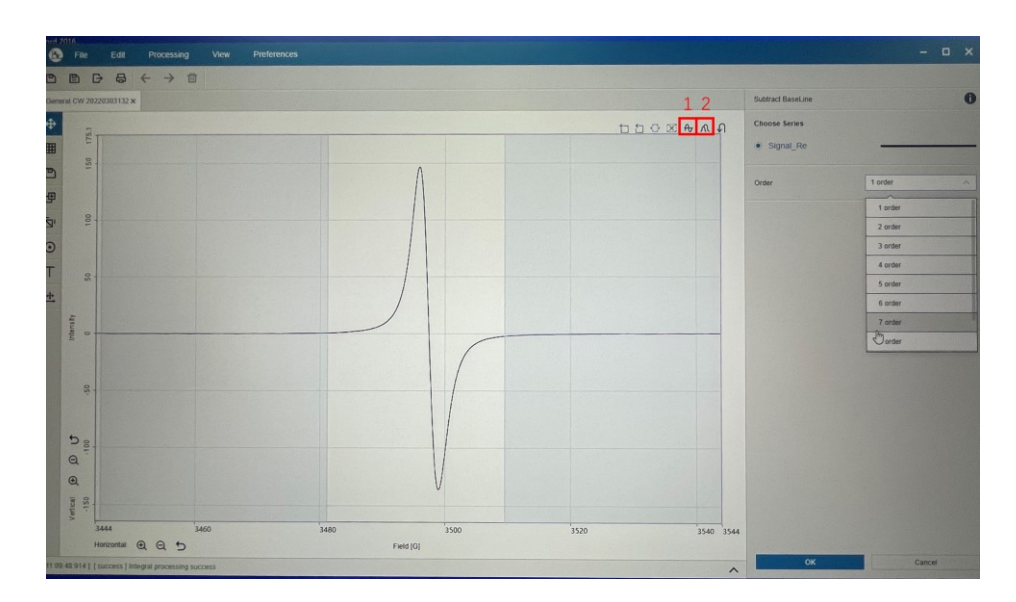

图 6-14 基线校正

(4) 积分时可先校正基线,随后 Integral 进行一次积分,随后点右下角 OK。若要进 行二次积分,可以先选中一次积分的曲线,再点击 Integral 进行二次积分。如图 6-15 红线为一次积分结果,绿线为二次积分结果。

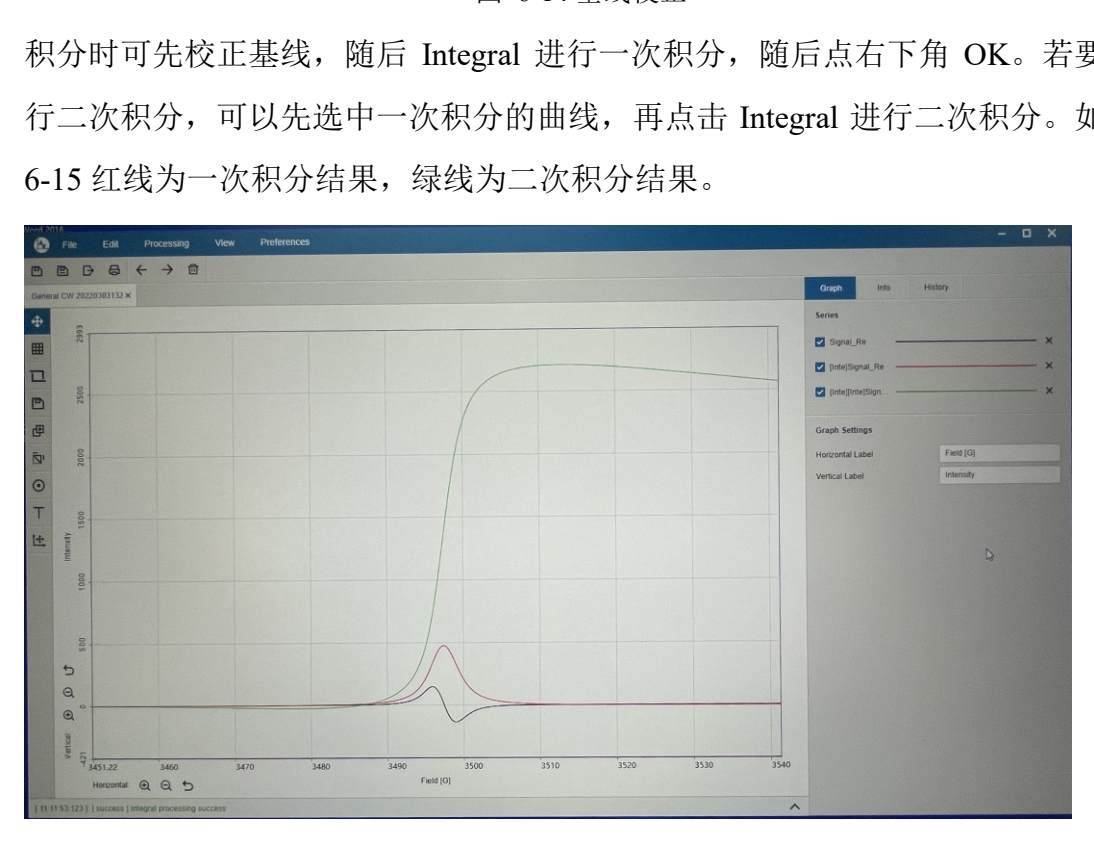

图 6-15 数据积分

(5) 处理完数据后可以在 File 栏下选择 Save as 数据存储为.eprp 格式, 选择 Export 输出为 Excel 格式。

## <span id="page-22-0"></span>**7.** 变温附件使用

EPR200M 的变温范围为 100-475 K。

(1) 低温实验(100 K-298 K)

按【Return】先打开水冷机,此时水冷机状态会从待机中变为运行中。检查水冷机 管路是否漏水,触摸水管可以感受到水流,确保水冷机正常工作(<mark>水冷机面板右上角流</mark> 量在 5.1 Lpm), 否则进样处容易结霜。

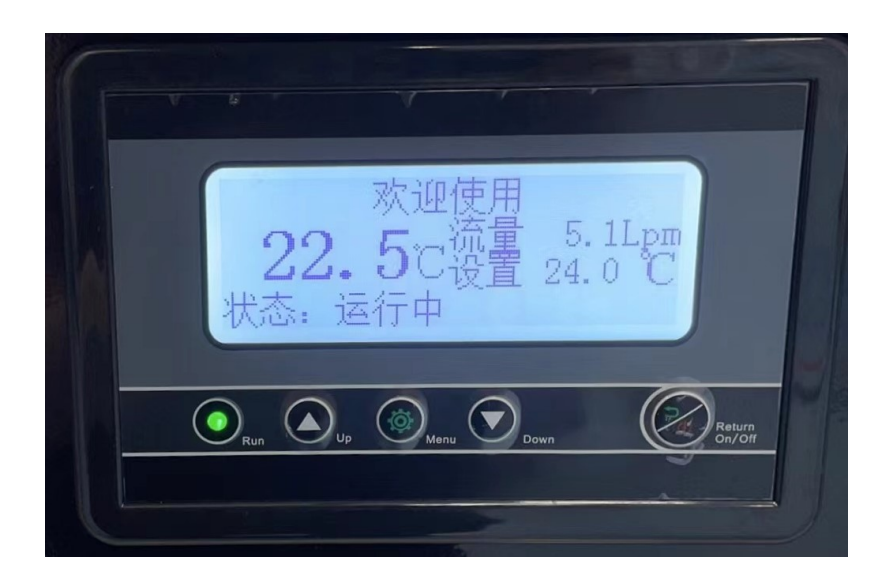

图 7-1 水冷机运行状态

关闭高温用气管手动截止阀(红色),打开低温用气管手动截止阀(蓝色),打开氮 气钢瓶,逆时针旋转浮子流量计,流量控制在 1-2 L/min。关闭液氮罐排放阀。

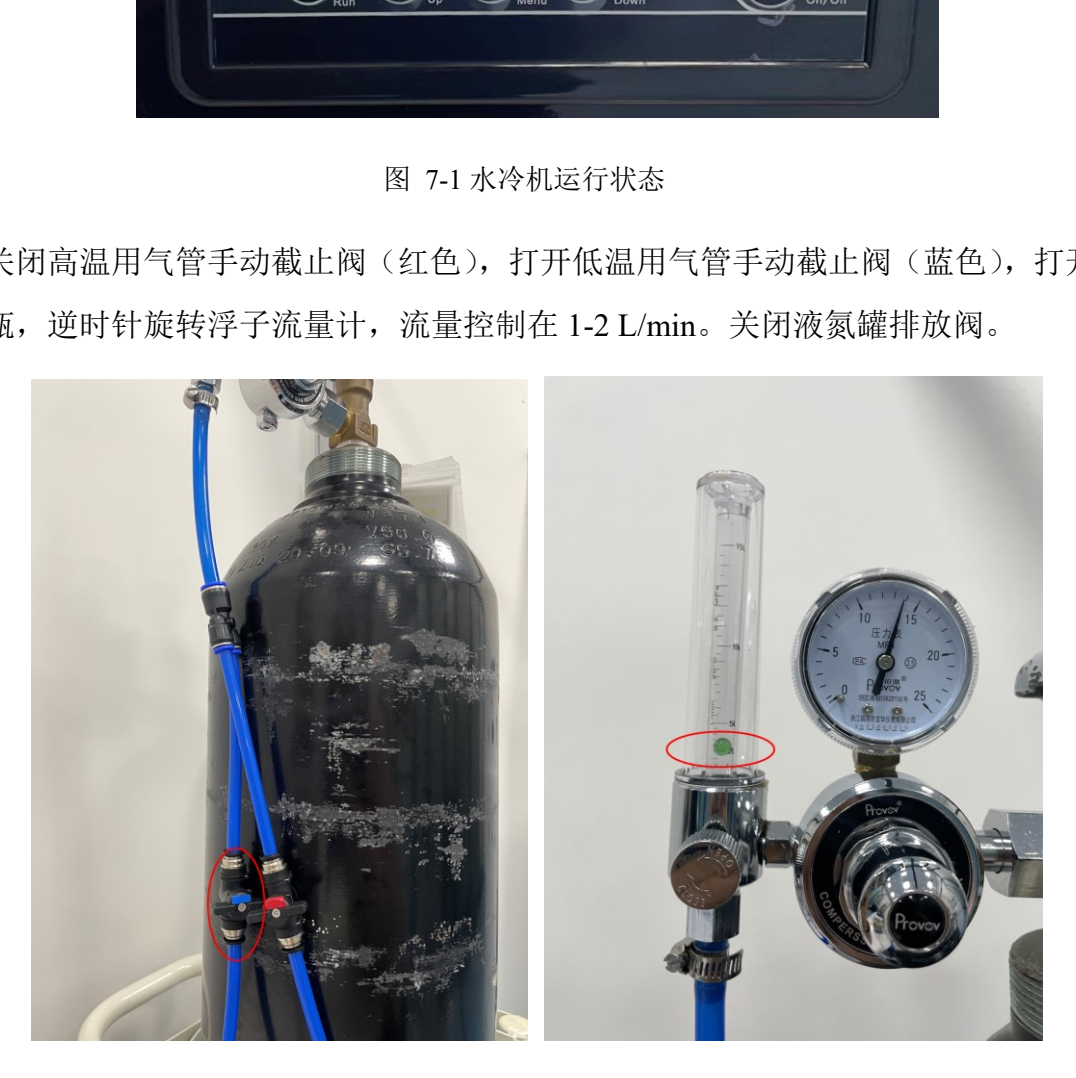

图 7-1 低温实验浮子流量计及手动截止阀照片

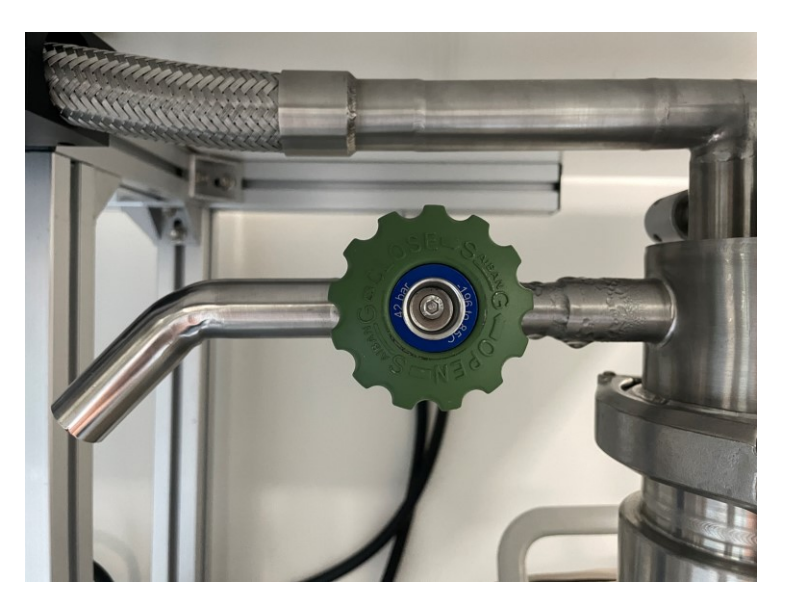

图 7-2 液氮罐排放阀顺时针关闭,逆时针打开

按【Power】打开温控仪,点击【Control】进行控温,按【Loop1】/【5】进入温度 设置界面, 按【Esc】键使光标停留在 SetPt 处。输入需要的温度, 按【Enter】确定, 随后按【Home】回到主菜单。

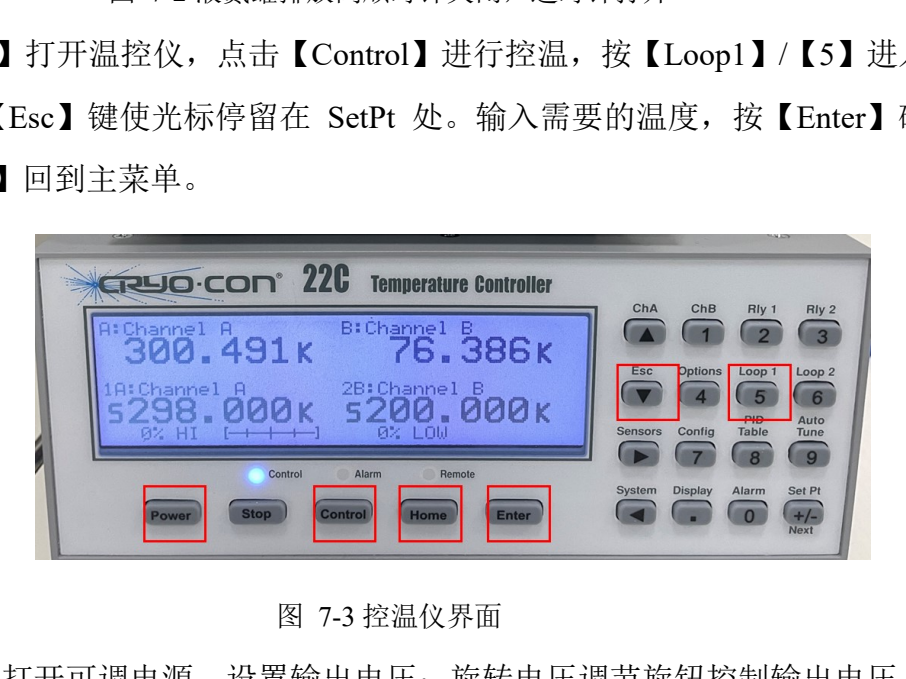

图 7-3 控温仪界面

如图 7-4,打开可调电源,设置输出电压:旋转电压调节旋钮控制输出电压。为减 少液氮损耗,可根据目标温度所处的温度范围进行可调电源输出电压的选择。电压与温 度,请参见表 1。短暂等待后,样品将开始快速冷却,待温度稳定后便可进行低温实验。

| 温度范围 (K) | 输出电压 (V)    |  |  |
|----------|-------------|--|--|
| 100      | 130         |  |  |
| 100-200  | $100 - 130$ |  |  |
| 200-298  | $50 - 100$  |  |  |

表 1 输出电压参考表

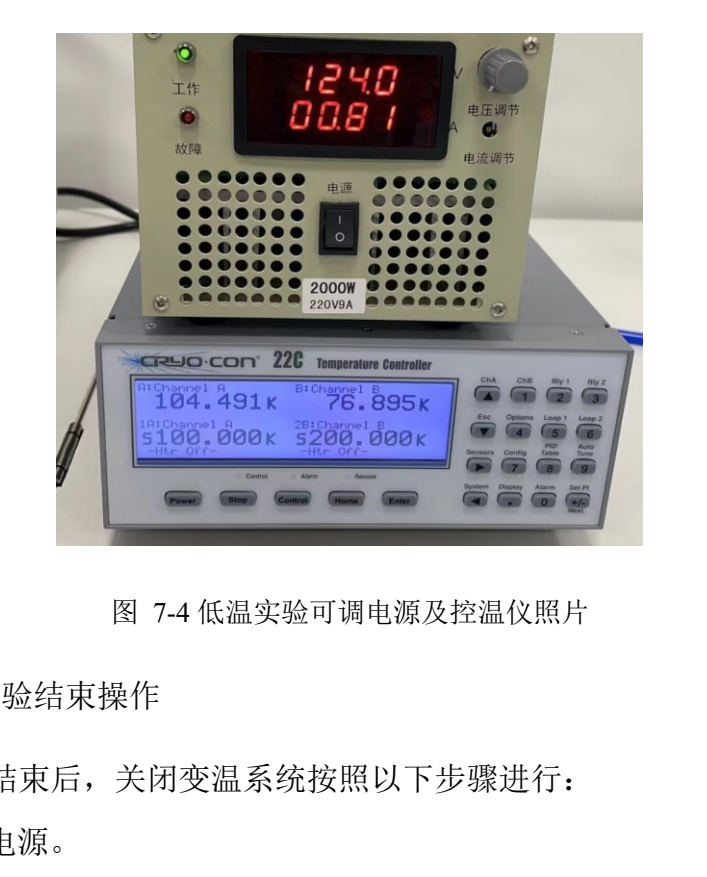

图 7-4 低温实验可调电源及控温仪照片

(2) 低温试验结束操作

低温实验结束后,关闭变温系统按照以下步骤进行:

- ① 关闭可调电源。
- ② 打开手动放气阀,等控温仪 A 点显示温度接近常温。
- ③ 关闭氮气钢瓶,关闭浮子流量计及高温用气管手动截止阀。
- ④ 关闭控温仪。

(3) 高温实验(298 K-477 K)

变温系统进行高温实验(298 K-477 K)时按照以下步骤进行操作(阀门及仪器 的使用参照上文):

按【Return】先打开水冷机,此时水冷机状态会从待机中变为运行中。检查水冷 机管路是否漏水,触摸水管可以感受到水流,确保水冷机正常工作,否则进样处容易 结霜。

打开高温用气管手动截止阀(红色),关闭低温用气管手动截止阀(蓝色),打开氮气 钢瓶,逆时针旋转浮子流量计,使通入流量控制在 6 L/min。关闭液氮罐排放阀。

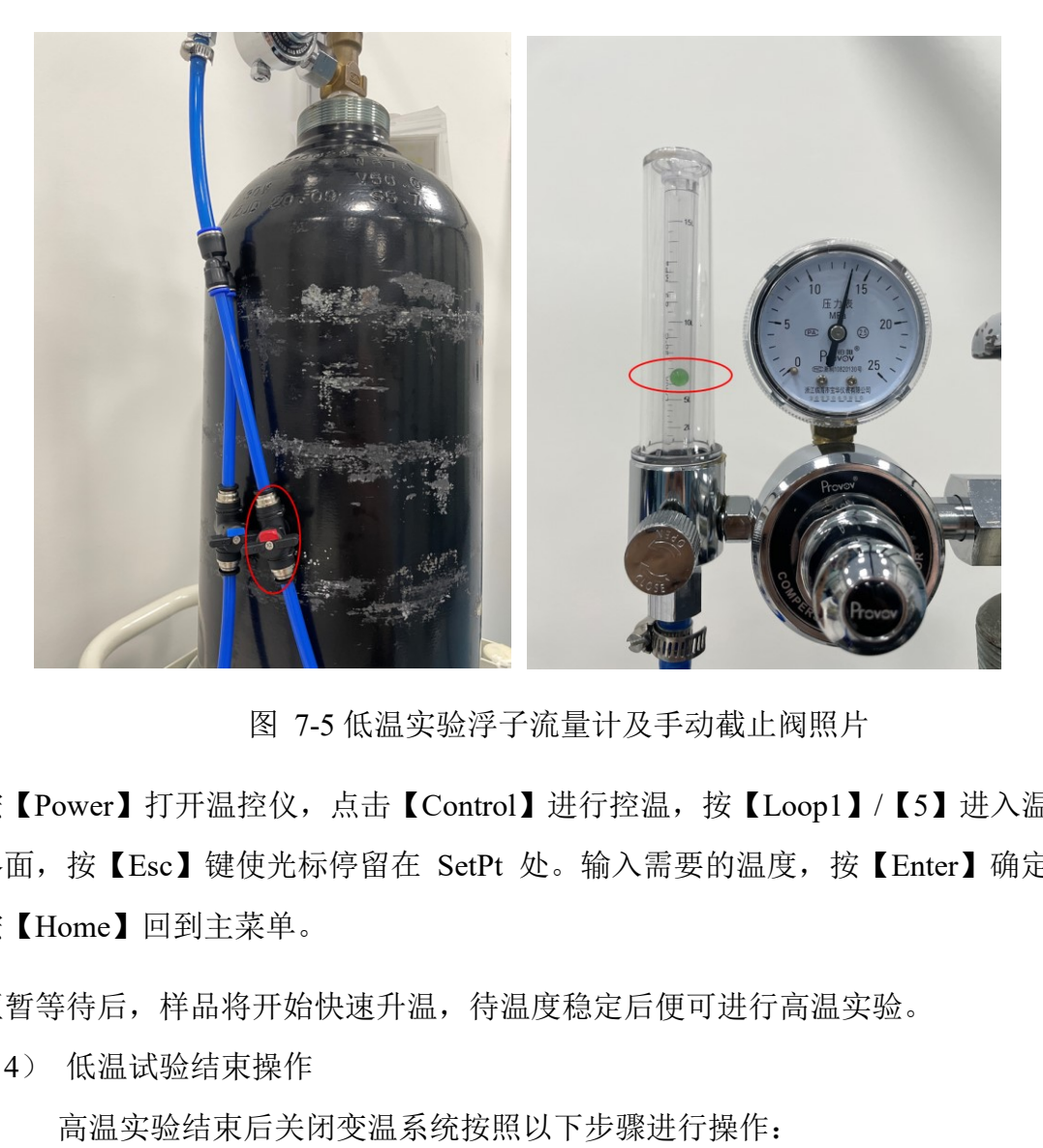

图 7-5 低温实验浮子流量计及手动截止阀照片

按【Power】打开温控仪,点击【Control】进行控温,按【Loop1】/【5】进入温度 设置界面, 按【Esc】键使光标停留在 SetPt 处。输入需要的温度, 按【Enter】确定, 随后按【Home】回到主菜单。

短暂等待后,样品将开始快速升温,待温度稳定后便可进行高温实验。

(4) 低温试验结束操作

高温实验结束后关闭变温系统按照以下步骤进行操作:

①停止控温,等控温仪 A 点显示温度接近常温。

②打开液氮罐上的手动放气阀。

③关闭氮气钢瓶,关闭浮子流量计及低温用气管手动截止阀。

④关闭控温仪。

#### <span id="page-26-0"></span>**8.** 相关**/**支撑性文件

8.1 Q/WU FLHR001 文件编写规范

#### <span id="page-26-1"></span>**9.** 记录

《仪器设备使用记录本》(科研实施与公共仪器中心通用版)

## 电子顺磁共振波谱仪 EPR200M 标准操作规程

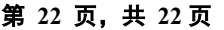

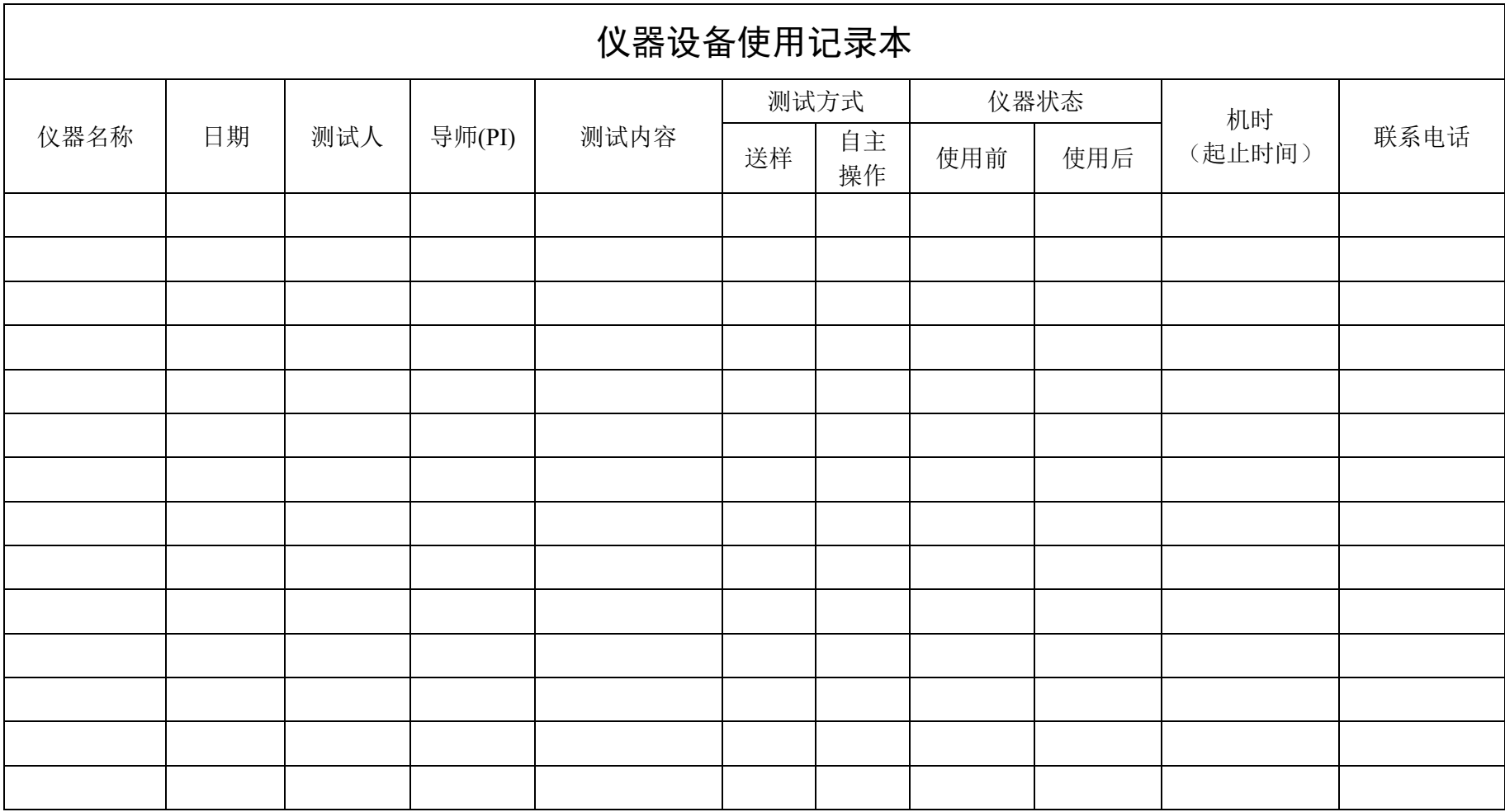

请注意:使用前先检查谱仪状况,一切正常方可操作;一旦开始实验,默认为使用前谱仪状况良好;使用过程中出现故障须立即联系技术员;测试后请及时取回样品。